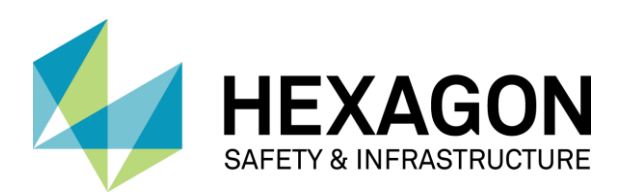

# INTERGRAPH NETWORKS ADMINISTRATOR **INSTALLATION GUIDE**

01.00.0000 December 2015

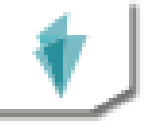

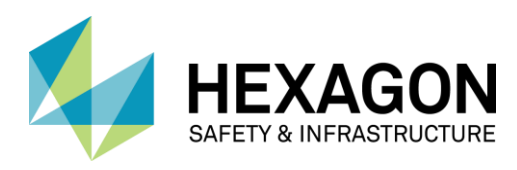

# <span id="page-1-0"></span>COPYRIGHT

### **Copyright**

© 2015 Intergraph® Corporation d/b/a Hexagon Safety & Infrastructure. Hexagon Safety & Infrastructure is part of Hexagon. All rights reserved. Hexagon Safety & Infrastructure and the Hexagon Safety & Infrastructure logo are trademarks of Hexagon or its subsidiaries in the United States and in other countries.

Warning: This computer program, including software, icons, graphical symbols, file formats, and audio-visual displays; may be used only as permitted under the applicable software license agreement; contains confidential and proprietary information of Intergraph and/or third parties which is protected by patent, trademark, copyright and/or trade secret law and may not be provided or otherwise made available without proper authorization.

#### **Restricted Rights Legend**

Use, duplication, or disclosure by the Government is subject to restrictions as set forth in subparagraph (c) (1) (ii) of the Rights in Technical Data and Computer Software clause at DFARS 252.227-7013 or subparagraphs (c) (1) and (2) of Commercial Computer Software -- Restricted Rights at 48 CFR 52.227-19, as applicable.

Unpublished - rights reserved under the copyright laws of the United States.

#### **Terms of Use**

Use of this software product is subject to the End User License Agreement ("EULA") delivered with this software product unless the licensee has a valid signed license for this software product with Intergraph Corporation. If the licensee has a valid signed license for this software product with Intergraph Corporation, the valid signed license shall take precedence and govern the use of this software product. Subject to the terms contained within the applicable license agreement, Intergraph Corporation gives licensee permission to print a reasonable number of copies of the documentation as defined in the applicable license agreement and delivered with the software product for licensee's internal, non-commercial use. The documentation may not be printed for resale or redistribution.

#### **Warranties and Disclaimers**

All warranties given by Intergraph Corporation about software are set forth in the EULA provided with the software or with the applicable license for the software product signed by Intergraph Corporation, and nothing stated in, or implied by, this document or its contents shall be considered or deemed a modification or amendment of such warranties. Intergraph and its suppliers believe the information in this publication is accurate as of its publication date.

The information and the software discussed in this document are subject to change without notice and are subject to applicable technical product descriptions. Intergraph Corporation and its suppliers are not responsible for any error that may appear in this document.

### **Trademarks**

Intergraph, GeoMedia, and the Intergraph logo are registered trademarks of Intergraph Corporation. Hexagon and the Hexagon logo are registered trademarks of Hexagon AB or its subsidiaries. FlexNet Publisher is a registered trademark of Flexera Software, Inc. Microsoft and Windows are registered trademarks of Microsoft Corporation. Oracle is a registered trademark of Oracle Corporation.

Portions of the user interface copyright 2013-2014 Telerik AD.

Other brands and product names are trademarks of their respective owners.

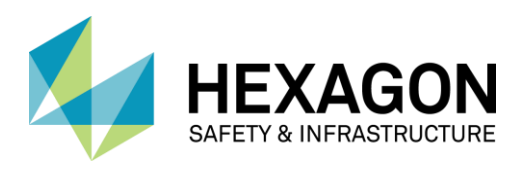

# **CONTENTS**

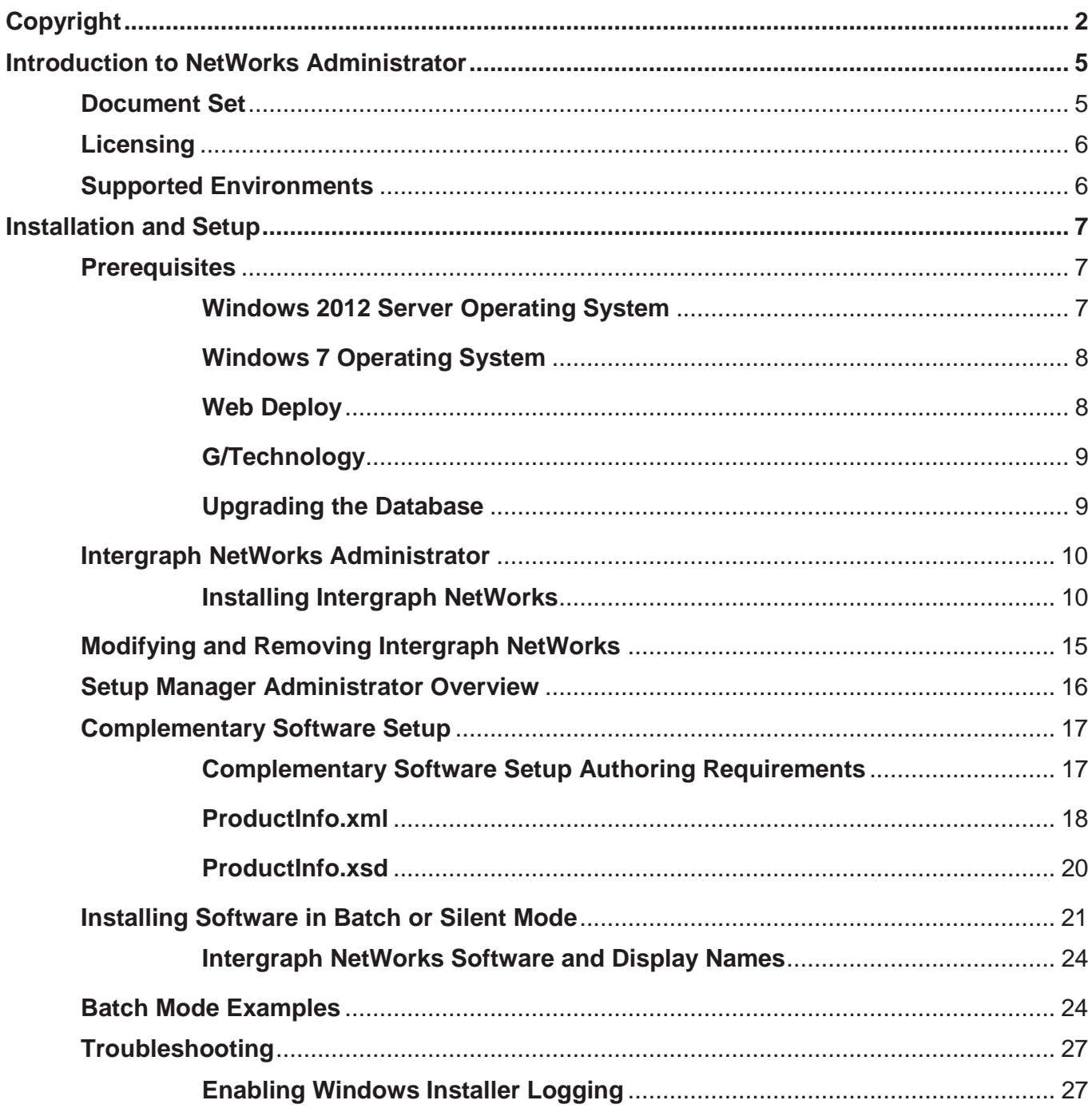

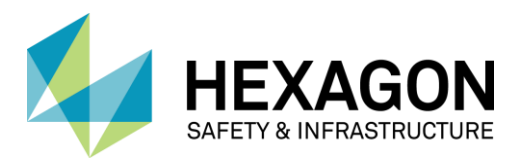

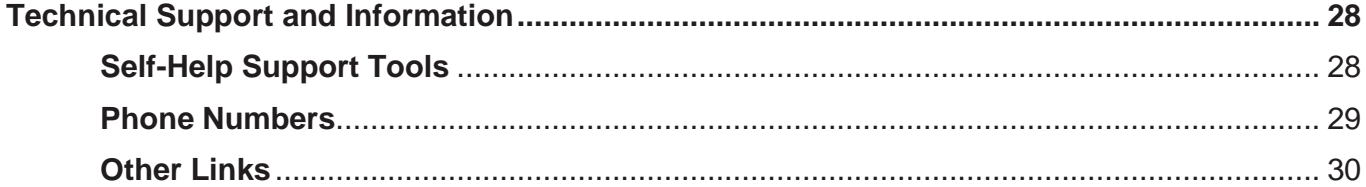

### SECTION 1

# <span id="page-4-0"></span>**Introduction to NetWorks Administrator**

## <span id="page-4-1"></span>**Document Set**

The documents listed below are installed (or are available for installation) with the product, or they are provided on the delivery media.

The *Installation Guide*, *Supported Environments*, *Release Notes*, *Version Compatibility*, and *Issues Resolved* are available from links on the **Intergraph Setup Manager** dialog box. These documents are current as of the RTM date.

The most current versions of the *Supported Environments*, *Release Notes*, and *Issues Resolved* documents are available on the *Intergraph Support*

(*<https://support.hexagonsafetyinfrastructure.com/infocenter/index?page=home>*) website.

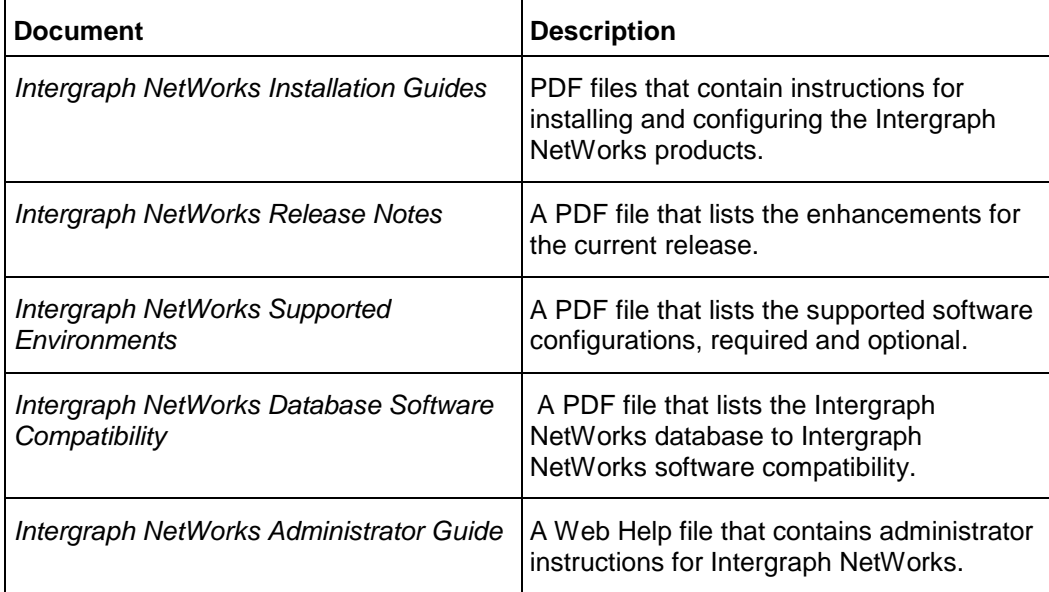

# <span id="page-5-0"></span>**Licensing**

NetWorks Administrator and NetWorks are licensed based on the packaging described in the NetWorks Release Notes. The services you are allowed to use as well as the ability to control the behavior is based on that license. Run-time licenses are not enforced in this release for the web services. If you use Administrator for access to Legend Builder, a G/Technology Administrator license is acquired at run-time.

See the *Licensing Resources* (*[http://www.http://support.intergraph.com/licensing.asp](http://www.http/support.intergraph.com/licensing.asp)*) page, Licensing for G/Technology Products, for further information regarding the generation of licenses..

To generate your run-time licenses, go to *www.intergraph.com/sgi/license* (*[http://www.https://sgilicense.intergraph.com/flexnet/operationsportal/index.html](http://www.https/sgilicense.intergraph.com/flexnet/operationsportal/index.html)*) and log in with your LAC. This web site provides detailed instructions on how to generate the licenses. O Other information is also required by the Hexagon Safety and Infrastructure Licensing Web Site, including the License Authentication Code (LAC), as described in the Help located on the website.

## <span id="page-5-1"></span>**Supported Environments**

Intergraph NetWorks products have required and optional dependencies. Various combinations of these dependencies are the supported environments.

 $MPORTANT$  Many Intergraph NetWorks processes use 8.3 short names to process files and scripts. Disabling 8.3 name generation may interfere with these processes. The following registry key defaults to 2 and should be set to a value of 2:

HKEY\_LOCAL\_MACHINE > SYSTEM > CurrentControlSet > Control > FileSystem > NtfsDisable8dot3NameCreation.

Changing this key to 1 disables 8.3 name generation and is not supported.

To set 8dot3 name creation run fsutil.exe in the command window to enable 8.3 name creation on a per volume basis.

#### *To view the Supported Environments:*

Click the **Supported Environments** link on **Intergraph Setup Manager**.

OR

Go to the *Support page*

(*<https://support.hexagonsafetyinfrastructure.com/infocenter/index?page=home>*).

Under the **Please Sign In** heading, type your username and password and click **Login**. If you are not a registered user, click the **Not a Registered User?** link.

Click the **Products (A-Z)** tab.

From the **Product Family** list, click the link to your product family.

On the **Family** page for your product, click the link for your product.On the Intergraph NetWorks page, click the link to the **Supported Environments**.

# <span id="page-6-0"></span>**Installation and Setup**

## <span id="page-6-1"></span>**Prerequisites**

1. Uninstall Web Deploy if installed before making the following changes in Features and Roles. Web Deploy will be installed after these changes have been implemented.

### <span id="page-6-2"></span>**Windows 2012 Server Operating System**

### **a. Windows Features**

Using "Turn Windows features on or off" command to set the following features.

1. **.NET Framework 4.5**

Go to **Control Panel > Programs > Programs and Features > Turn Windows features on or off**

Select

- **Microsoft .NET Framework 4.5**
- **WCF Services**
- **TCP Activation**
- 2. **Message Queuing**
	- b. Go to **Control Panel > Programs > Programs and Features > Turn Windows features on or off**
	- c. Select
		- **Message Queuing**
		- **Message Queuing Services**
		- **Message Queuing Server**
	- a. **Windows Process Activation Service**
	- a. Go to **Control Panel > Programs > Programs and Features > Turn Windows features on or off**
	- b. Select both
		- 1. **Configuration APIs**
		- **Process Model**

### **Windows Roles**

1. **Web Server (IIS)** 

- a. Go to **Control Panel > Programs > Programs and Features > Turn Windows features on or off**
- b. Select
- 2. **Management Tools**
- **IIS Management Service**.

### <span id="page-7-0"></span>**Windows 7 Operating System**

If using Windows 7 operating system "Turn Windows features on or off" command to set the following features.

- 1. **Internet Information Services**
	- b. **Web Management Tools**
		- 3. **IIS Management Service**
- 2. **Internet Information Services**
	- c. **World Wide Web Services**

Application Development Features

- 4. **NET Extensibility**
- **ASP.NET**
- **ISAPI Extensions**
- **ISAPI Filters**
- 3. **Common HTTP Features**
	- a. **Default Document**
- 4. **Security**
	- a. **Request Filtering**
- 5. **Microsoft Message Queue (MSMQ) Server**
	- a. **Microsoft Message Queue (MSMQ) Server Core**
- 6. **Windows Process Activation Service**
	- b. **Configuration APIs**
	- c. **Process Model**

### <span id="page-7-1"></span>**Web Deploy**

1. Download and install Web Deploy 3.5 from *this site* (*[http://www.microsoft.com/en](http://www.microsoft.com/en-us/download/details.aspx?id=39277%20)[us/download/details.aspx?id=39277](http://www.microsoft.com/en-us/download/details.aspx?id=39277%20)* ).

http://www.microsoft.com/en-us/download/details.aspx?id=39277

2. Select the Complete install option when installing Web Deploy.

### <span id="page-8-0"></span>**G/Technology**

If required, uninstall any prior version G/Technology.

Install the G/Technology version for required for the NetWorks suite of products.

See *G/Technology\_Installation\_Guide.pdf* for installation instructions.

## <span id="page-8-1"></span>**Upgrading the Database**

Run the following scripts in the database:

1. InsertAdminToolsAddOn.sql

c:\Program Files(x86)\Intergraph\Networks\ADM\PLSQL\InsertAdminToolsAddOn.sql

**NOTE** This script is required for Legend Builder.

2. InsertNetWorksAddOn.sql

C:\Program Files (x86)\Intergraph\NetWorks\PLSQL **NOTE** This script is required for Intergraph NetWorks and must be executed after InsertAdminToolsAddOn.sql or the script will error.

installduct.sql

C:\Program Files (x86)\Intergraph\GTechnology\PLSQL\MetaData **Parameter 1:** Your temp directory for log file generation

**Parameter 2:** The G/Technology installation directory - i.e C:\Program Files (x86)\Intergraph\GTechnology

3. installductcontraints.sql

C:\Program Files (x86)\Intergraph\GTechnology\PLSQL\MetaData

**NOTES** 

- Duct configuration metadata is required for Dialog Web Service. You need not add any features or metadata content - the tables simply need to be present in the database and published in the metadata.
- Do not run a metadata publish at this time or you will receive an error. Proceed to the next step with Database Upgrade Wizard which will publish metadata after the upgrade steps are completed.
- 4. Run Database Upgrade Wizard
- 5. Run the G/Technology dialog web service (GTDWS) procedure by executing the InstallingMetadataPLSQL.bat file.

5. From the <delivery directory>\NetWorks\<version number>\Repository\PLSQL|GTDWS **Parameter1:** Username/Password@ServiceAliasName **Parameter2:** Location of the batch file For example:<delivery directory>\NetWorks\<version number>\Repository\PLSQL|GTDWS\InstallMetadataPLSQL.bat" <username>/<password>@<servicealiasname> c:\>"C:\program files <x86>\Intergraph\NetWorks\PLSQL\GTDWS"

- 6. Connect to the database as the SYS user or as a user with DBA privilege, but not as the schema owner and execute the following statements:
	- Creating 'ADMINTOOLSMODULE' diagnostic module

INSERT INTO "GTECHDIAG"."DIAG\_MODULE" ("MODULE\_ID", "DESC") VALUES ("GTECHDIAG"."DIAG\_MODULE\_SEQ".NEXTVAL, 'ADMINTOOLS');

Grant read permissions to schema owner on GTECH\_DIAG\_LOG directory.

GRANT READ,WRITE ON DIRECTORY GTECH\_DIAG\_LOG TO <<GTECH\_SCHEMA\_OWNER>>;

**INOTE** Ignore if there is an error for duplicate entries on ADMINTOOLS module while executing the insert statement.

### <span id="page-9-0"></span>**Intergraph NetWorks Administrator**

### <span id="page-9-1"></span>**Installing Intergraph NetWorks**

1. If you are installing Intergraph software from a network share for the first time and if you do not have .NET 4.5 or a later version:

Go to this *link* (*[http://www.http://www.microsoft.com/en](http://www.http/www.microsoft.com/en-us/download/details.aspx?id=30653)[us/download/details.aspx?id=30653](http://www.http/www.microsoft.com/en-us/download/details.aspx?id=30653)*), and install .NET 4.5 or later.

Run the AllowSetupEXEtoLaunchFromNetworkshare.bat file provided on the delivery media.

You do not have to run this file for subsequent installations. Select Setup.exe. Right click and run as Administrator.

2. Select **Install**

**NOTES** 

 The dialog that displays default location for the installation will display c:\program files (x86)\Intergraph\NetWorks will be added to the path automatically during installation.

The path can be changed in this dialog. However, \NetWorks will be appended to the path using the default or another location specified.

- If NetWorks Administrator is installed prior to the installation of G/Technology the installation path for G/Technology must be the same as NetWorks Administrator.
- 3. Accept the license agreement
- 4. Select the Administrator Tools
- 5. Select **Next** and **Install**
- 6. Configure All Applications in Setup Manager
- 7. Configure Legend Builder in Setup Manager
- 8. Exit Intergraph Setup Manager.

### **Turning off Internet Explorer Enhanced Security Configuration to show Web Help on Windows Server**

When help is invoked, the following error displays:

December 2015 10

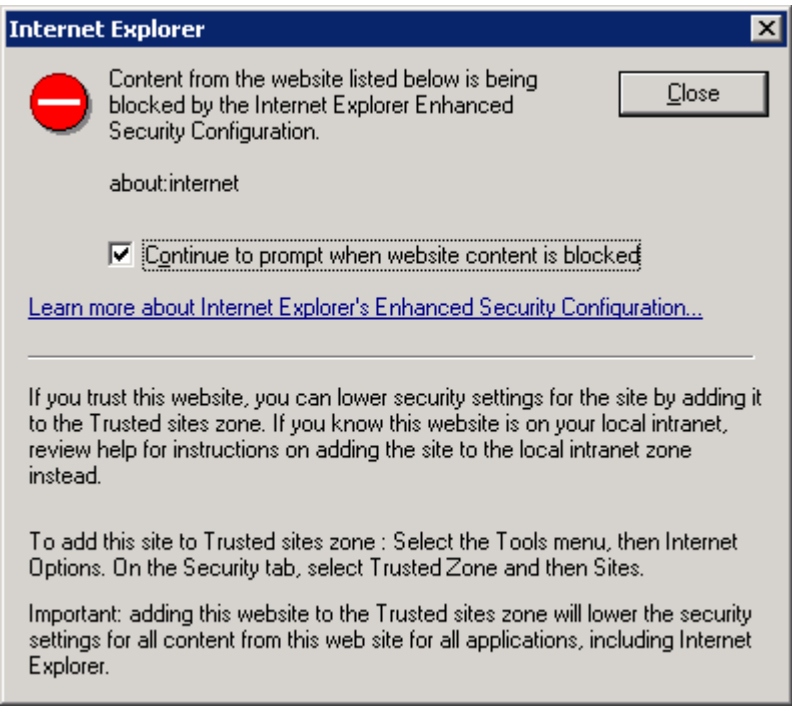

### **Resolution**

- 1. Close any open Internet Explorer windows
- 2. Open Server Manager
- 3. If your server is running Windows Server® 2008 R2, in the Security Information section **Server Summary**, click **Configure IE ESC** to open the **Internet Explorer Enhanced Security Configuration** dialog box.

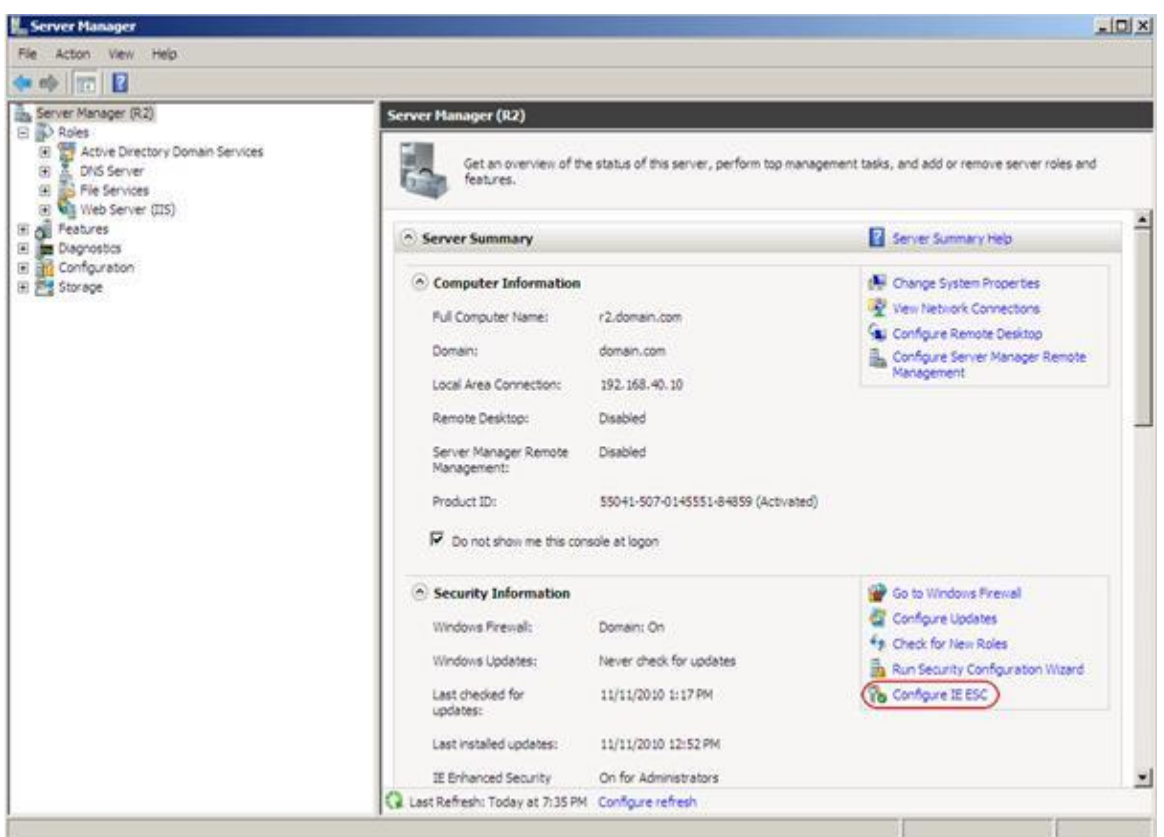

4. If your server is running Windows Server® 2012, click **Configure this local server** to open the **Local Server** configuration page. Then, in the **Properties** area, next to **IE Enhanced Security Configuration**, click **Off** to open the **Internet Explorer Enhanced Security Configuration** dialog box.

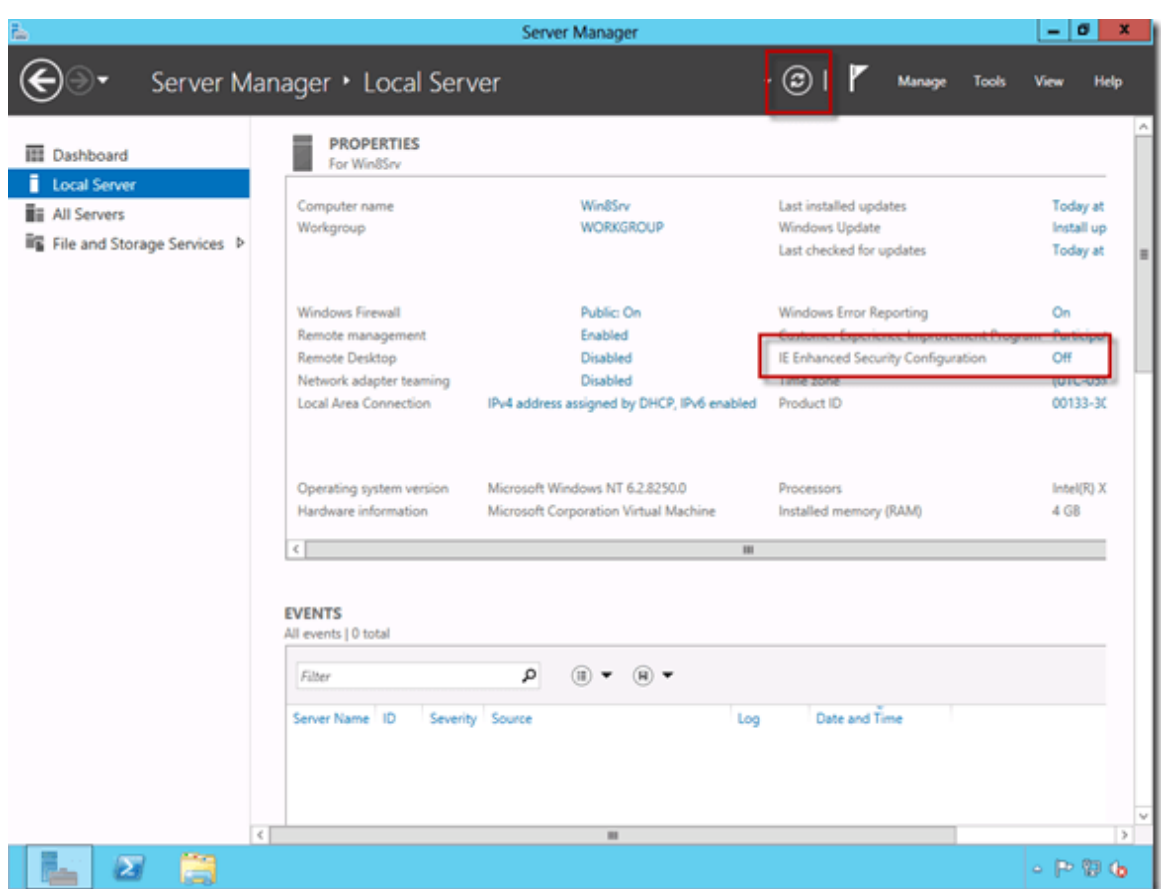

5. To use Internet Explorer Enhanced Configuration when members of the local Administrators group are logged on, under **Administrators** click **Off**.

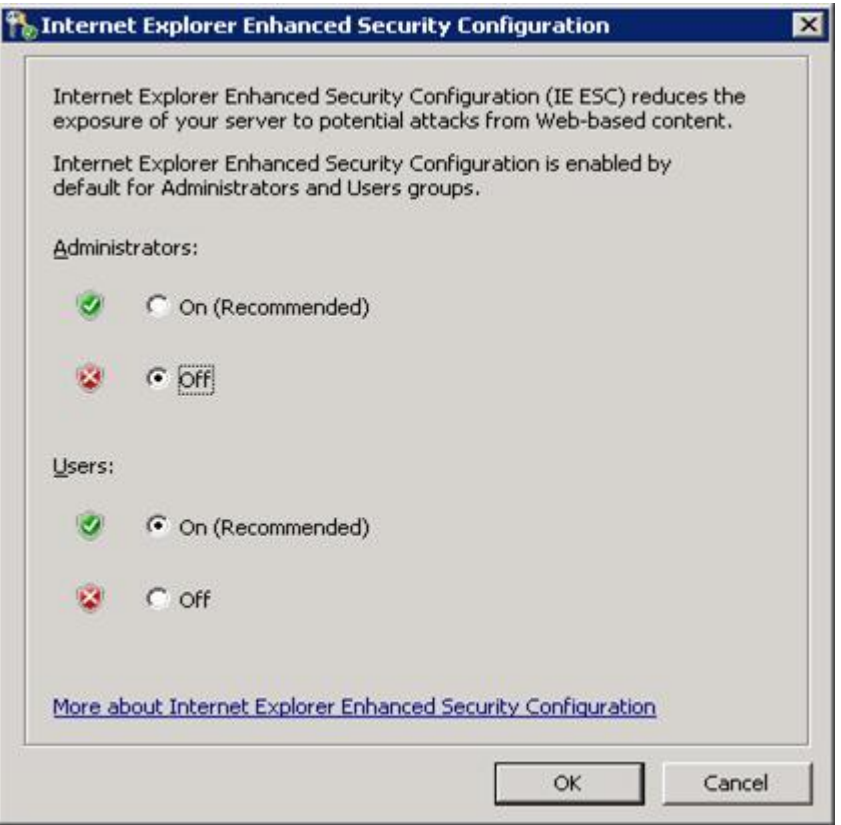

6. To use Internet Explorer Enhanced Configuration when all other users are logged on, under **Users** click **Off**.

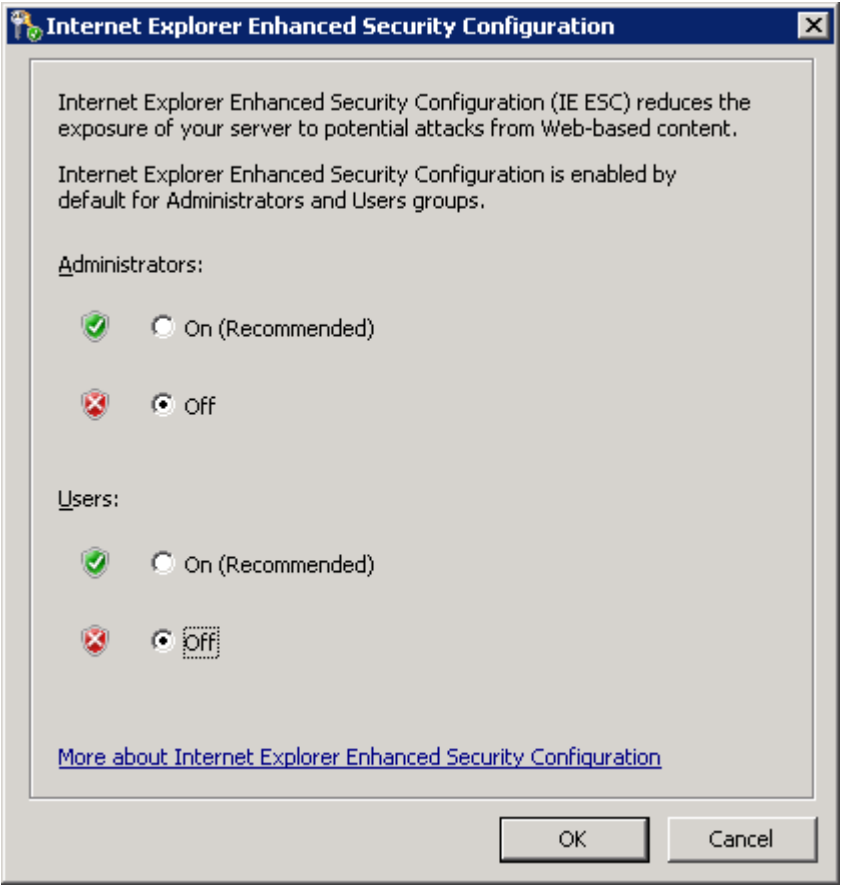

7. Click **OK** to apply the changes

# <span id="page-14-0"></span>**Modifying and Removing Intergraph NetWorks**

**NOTE** When removing Intergraph NetWorks products, it is recommended that you remove Intergraph NetWorks installation before removing the Intergraph NetWorks Administrator installation.

From your delivery media, right click Setup.exe and select **Run,** otherwise, double click Setup.exe.

In the **Software** list box, select the Intergraph NetWorks Administrator software to Modify, repair or remove.

8. On the Program Maintenance dialog select the action (Remove is the default).

Once the remove is complete, the Setup Manager Action column will display the Install option.

## <span id="page-15-0"></span>**Setup Manager Administrator Overview**

Depending on the way Intergraph has delivered your product, you might have Configuration and/or Complementary Software options in addition to the New or Installed Software option.

You can also create scripts that will let you run configuration steps and install and configure sitespecific complementary software.

You can run Intergraph Setup Manager in both interactive and *batch or silent mode* (see "*[Installing Software in Batch or Silent Mode](#page-20-1)*" on page [21\)](#page-20-1). In interactive mode, you have links that provide access to the selected software documentation, for example, the End User License Agreement (EULA), release notes, issues resolved, version compatibility, supported environments, installation guide, and the Intergraph Support Web site. When a document is unavailable for the selected software, the link is disabled. The documentation is available in English, or, if localized, versions of the documents are available, in other languages. These documents are stored in the *\Repository\<SoftwareDeploymentFolderName>\Program Files\Intergraph\<SoftwareProgramFolder>[\<SubFolder>]\<LCID>\* folder. A configurable fallback language (English) folder is specified for cases when the documents have not been localized.

The fields on the **Intergraph Setup Manager** dialog box are controlled by the following files in the *\Repository\<SoftwareDeploymentFolderName>* folder on the delivery media:

- *ProductInfo.xml* (on page [18\)](#page-17-1) file provides software information such as *<SoftwareName>, <SoftwareDisplayName>,<SoftwareDeploymentFolderName>* and configurable program information.
- *ComplementarySoftwareSetup.wsf,* provides a stub script so *complementary software* (see "*[Complementary Software Setup](#page-16-2)*" on page [17\)](#page-16-2) can be deployed to extend the functionality of the installed core software.

The **Software** list box, software documentation links, the **New** or **Installed Software** box and the **Configuration** box are configured by Intergraph.

### A P P F N D I X A

# <span id="page-16-2"></span><span id="page-16-0"></span>**Complementary Software Setup**

The **Intergraph Setup Manager** can execute complementary software setup steps from a Windows script file called *ComplementarySoftwareSetup.wsf.* This file is provided on the delivery media in the *\<SoftwareDeploymentFolderName>* folder. You can perform any complementary software deployment and configuration steps in the stub job *ComplementarySoftwareSetups* defined in the script file *ComplementarySoftwareSetup.wsf*. Any Windows-script-compatible scripting engine (such as Microsoft Jscript and VBScript) or other script engines (such as Perl, REXX, and Python) can be used to author complementary software setup steps.

The complementary software setup can be located on a network share, on a separate DVD, or on a single DVD containing both product and complementary software setups. If complementary software is available and the *ProductInfo.xml* (on page [18\)](#page-17-1) file is appropriately updated for your software, the **Complementary Software** box appears after the initial software installation is completed. The following are examples of complementary software:

.NET extensions

Industryware

Custom setups

Custom product extensions

Custom updates to application

### <span id="page-16-1"></span>**Complementary Software Setup Authoring Requirements**

The following are the complementary software setup authoring requirements:

Supports both interactive and silent/batch modes.

Allows re-run to facilitate editing/changing of complementary software that is already installed and configured. The specific processing done in the re-run scenario depends on what you include in the *ComplementarySoftwareSetups* job of your complementary software. When required, a *ComplementarySoftwareSetups* job can support scanning, archiving, and loading configuration settings from a previous version of the software. It can also upgrade or merge a previous version's configuration settings and merge them with the new version's configuration settings.

Updates the complementary software status at the following registry location after completion. (The stub job *ComplementarySoftwareSetups* has sample code.)

- 7. These registry settings are located in the registry tree.
- 8. HKEY\_LOCAL\_MACHINE\SOFTWARE\Intergraph\*<SoftwareName>*\Configurat ion

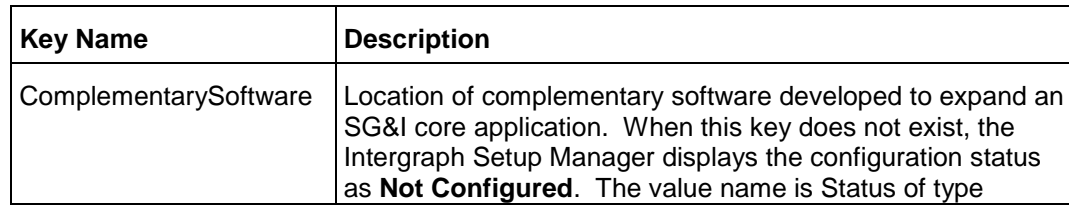

December 2015 17

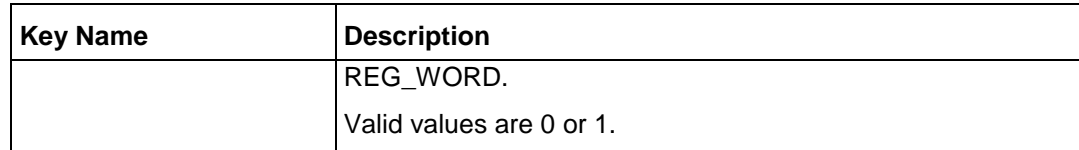

The **Intergraph Setup Manager** reads the complementary software status from the registry location. When needed, your *ComplementarySoftwareSetups* job can store or cache the parameters at the same registry location.

Publishes the parameter list and supported options.

- Logs the completion of the complementary software setup in the Event log with a success or failure message in both interactive and silent/batch modes.
- In interactive mode, the complementary software setup completion displays a success/failure message.

#### *To create a script that installs complementary software:*

- 9. In the *\<SoftwareDeploymentFolderName>* folder, edit the stub job *ComplementarySoftwareSetups* defined in *ComplementarySoftwareSetup.wsf* file to meet your site-specific complementary software deployment and configuration requirements.
- In the *\<SoftwareDeploymentFolderName>* folder, edit the *ProductInfo.xml* file to set the ComplementarySoftware element's DisplayName attribute value. Set the Visible attribute value to true (case sensitive).

If applicable, set the Reconfig attribute value to true (case sensitive).

- If applicable, add UI arguments to the Arguments attribute of the ConfigurationFile element. Any command line arguments specified in silent or batch mode will be passed to the *ComplementarySoftwareSetups* job in the *ComplementarySoftwareSetup.wsf* file.
- Deploy any complementary software setup files on a network share, on a separate DVD, or on a single DVD that contains both the product software and the complementary software setups.

### <span id="page-17-1"></span><span id="page-17-0"></span>**ProductInfo.xml**

*ProductInfo.xml,* delivered in the *\<SoftwareDeploymentFolderName>* folder, provides a way for you to follow a software installation with complementary software installation steps. If the *ComplementarySoftwareSetup.wsf* file stub script is appropriately completed with corresponding modifications to the *ProductInfo.xml* file, the **Complementary Software** box appears on the **Intergraph Setup Manager** dialog box. Based on your site-specific requirements, you should only change the ComplementarySoftware element attribute values in *ProductInfo.xml*. The other elements and attributes are reserved for the Intergraph product center.

The following table lists the element and attributes in the *ProductInfo.xml* file for software information. See *ProductInfo.xsd* (on page [20\)](#page-19-1) to review the *.xsd* diagram.

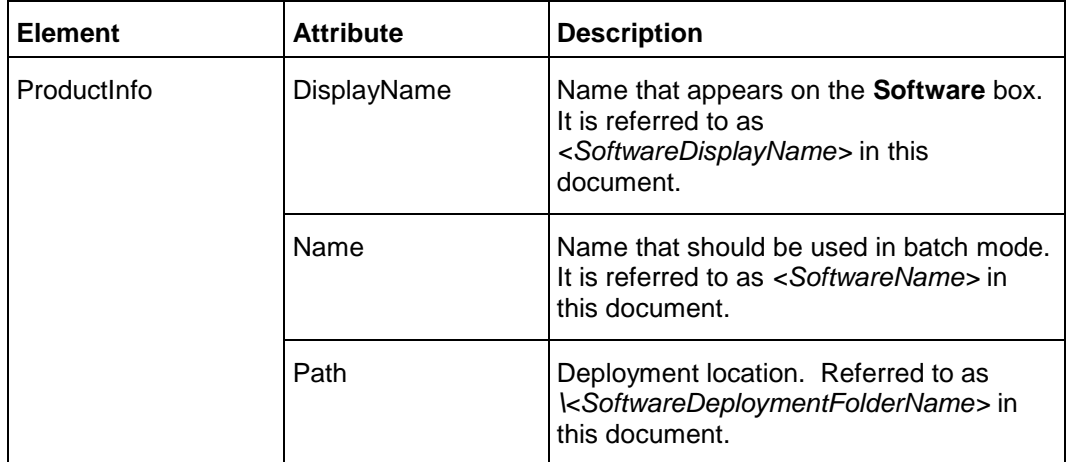

The following table lists the elements and attributes in the *ProductInfo.xml* file for complementary software configuration and specifies the ones you can change. See *ProductInfo.xsd* to review the *.xsd* diagram.

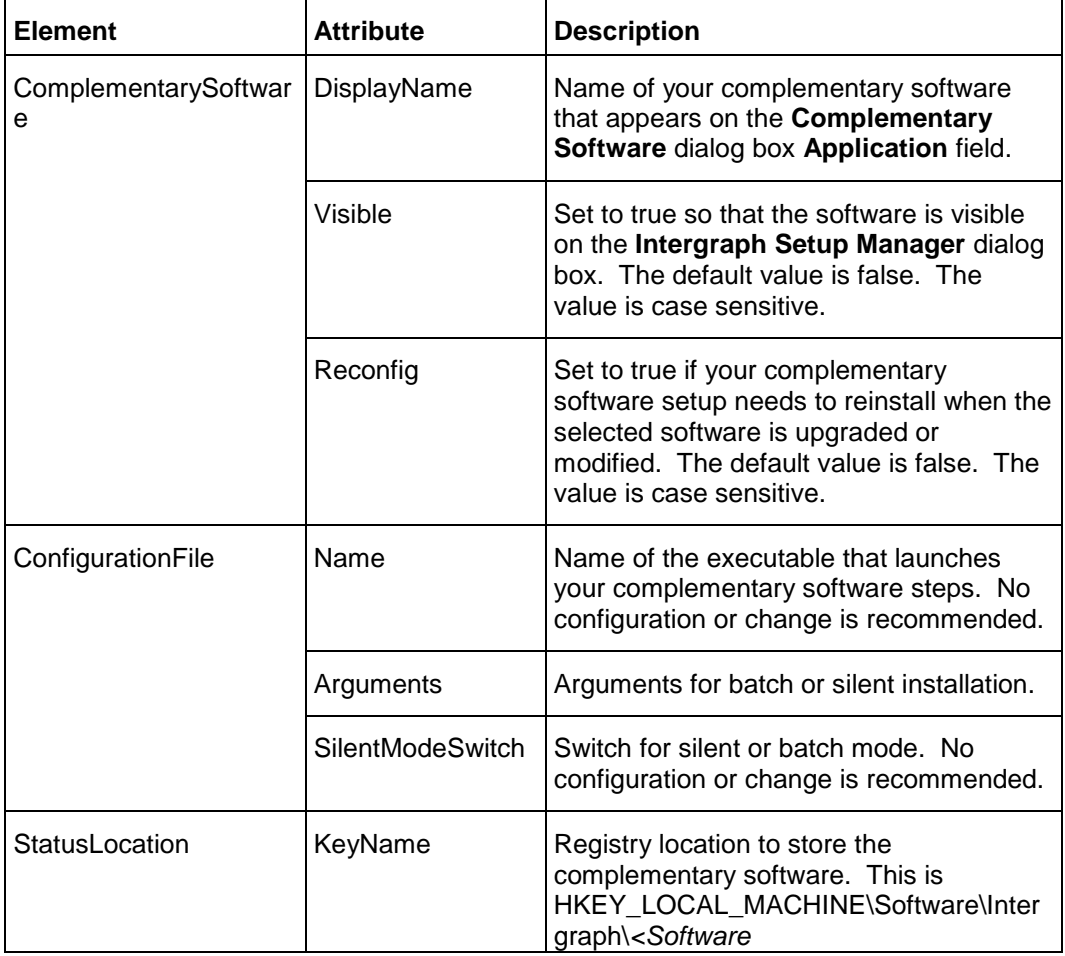

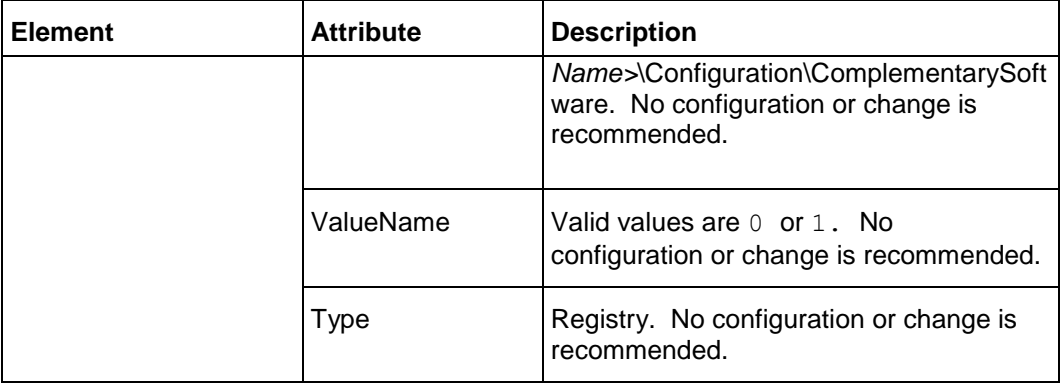

### <span id="page-19-1"></span><span id="page-19-0"></span>**ProductInfo.xsd**

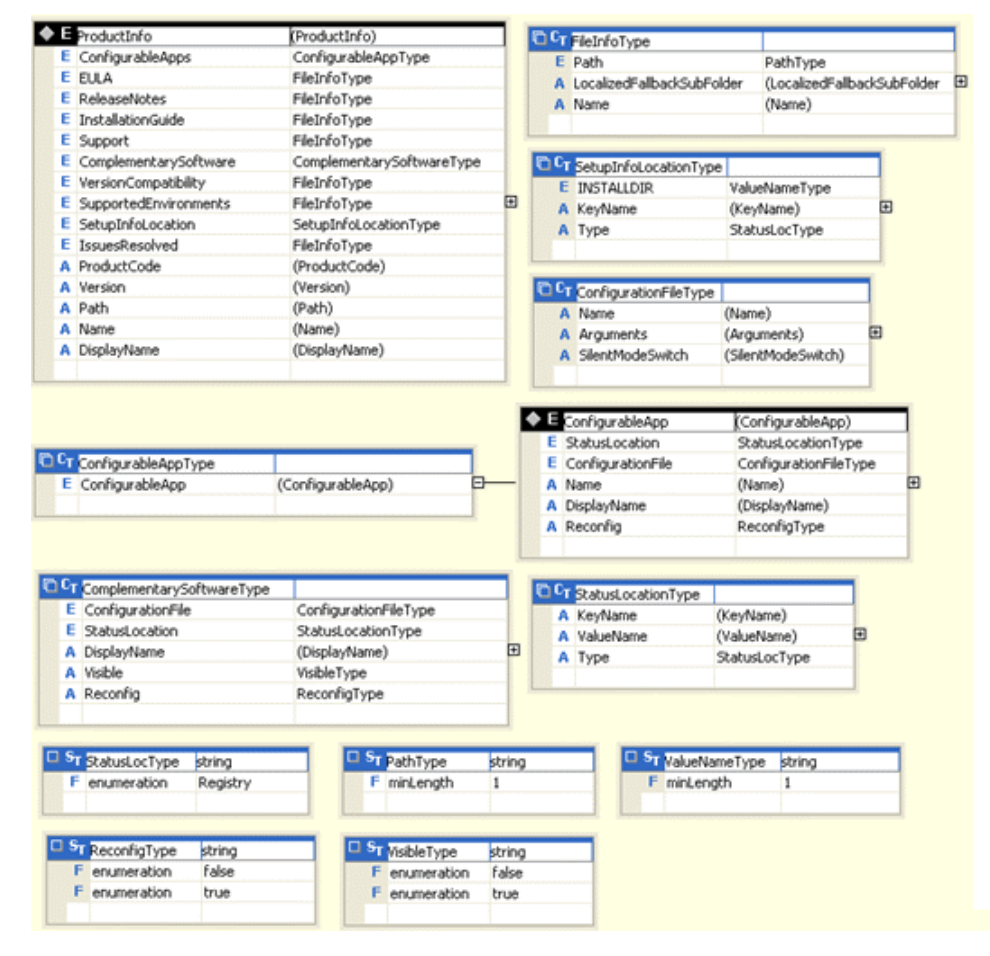

### A P P F N D I X B

# <span id="page-20-1"></span><span id="page-20-0"></span>**Installing Software in Batch or Silent Mode**

The **Intergraph Setup Manager** (*Setup.exe*) can be run in a batch or silent mode from a command prompt. If needed, map a drive to the deployment media.

```
Use these options as different command line 
     parameters:
     /n[i|r|s|x]/c[s]/u[s]
```
**NOTE** Replace references to the software Name parameter in your installation syntax. Open the *ProductInfo.xml* file located on the installation media in the

*\<SoftwareDeploymentFolderName>* folder. The ProductInfo element, Name attribute value is your software Name. In the ConfigurableApps section, each ConfigurableApp element's Name attribute value specifies the name of a Configuration (see configurable application below).

#### **Example:**

The Name attribute value for the Identity and Access Management Services is IAMServer. The DisplayName is Identity and Access Management Services.

Name="IAMServer" DisplayName="Identity and Access Management Services"

The following table describes available parameters:

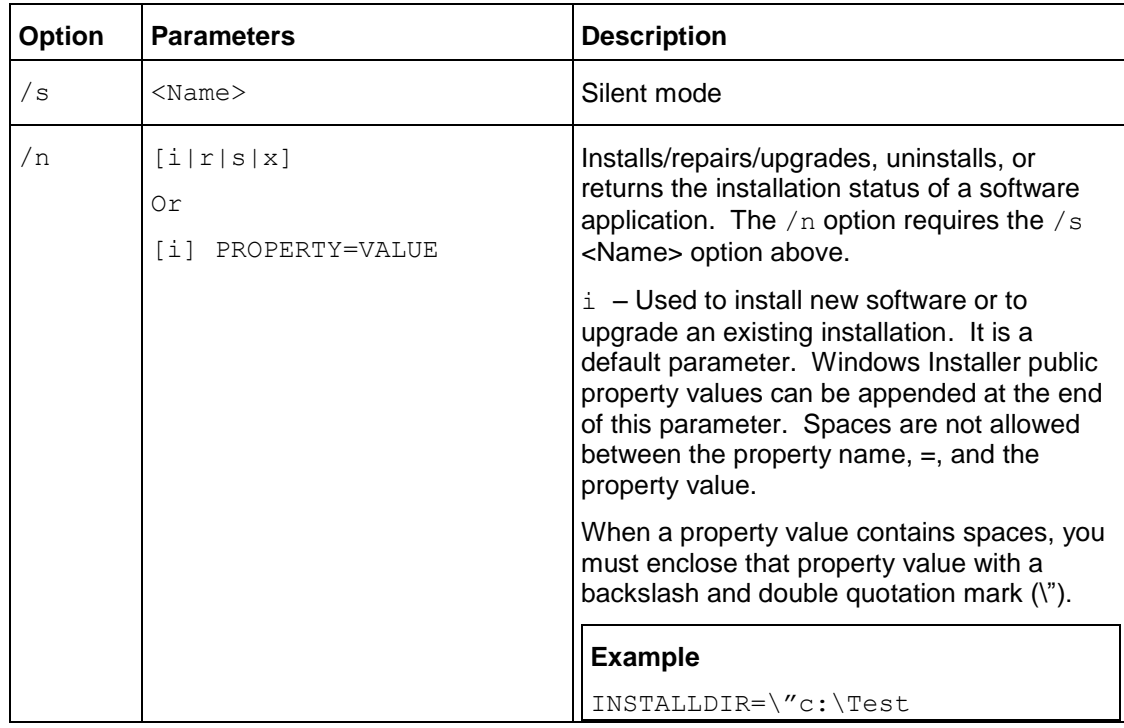

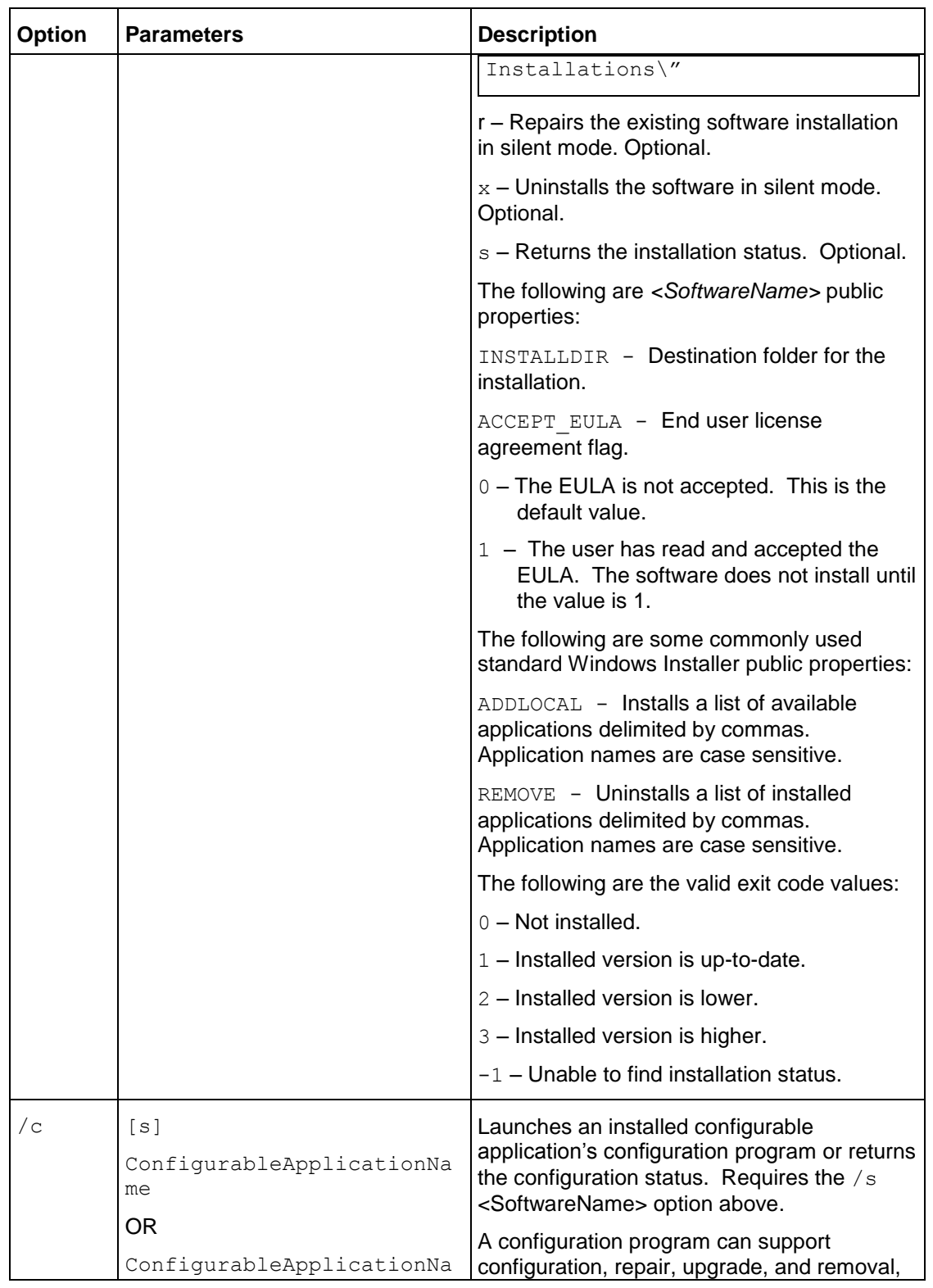

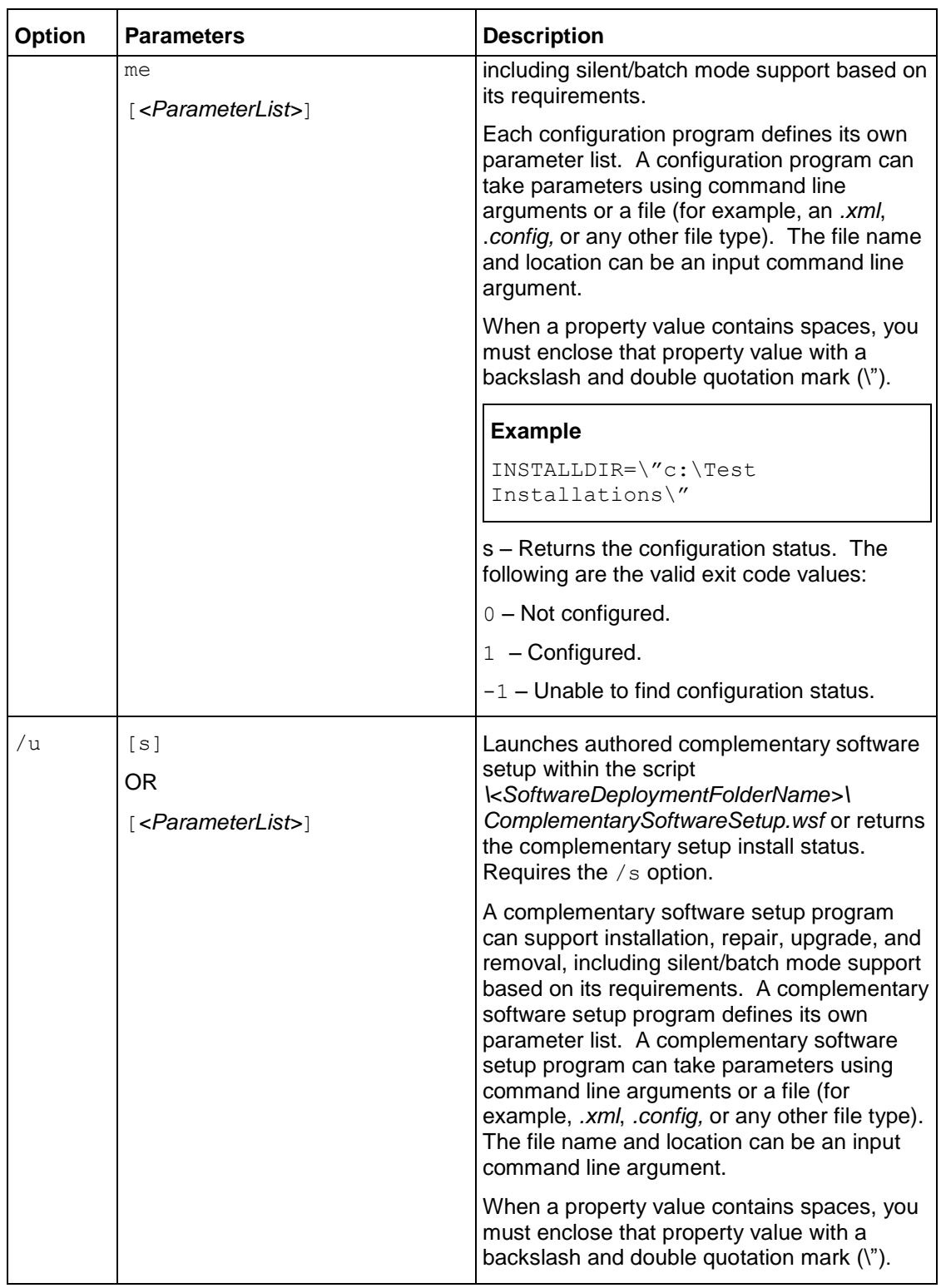

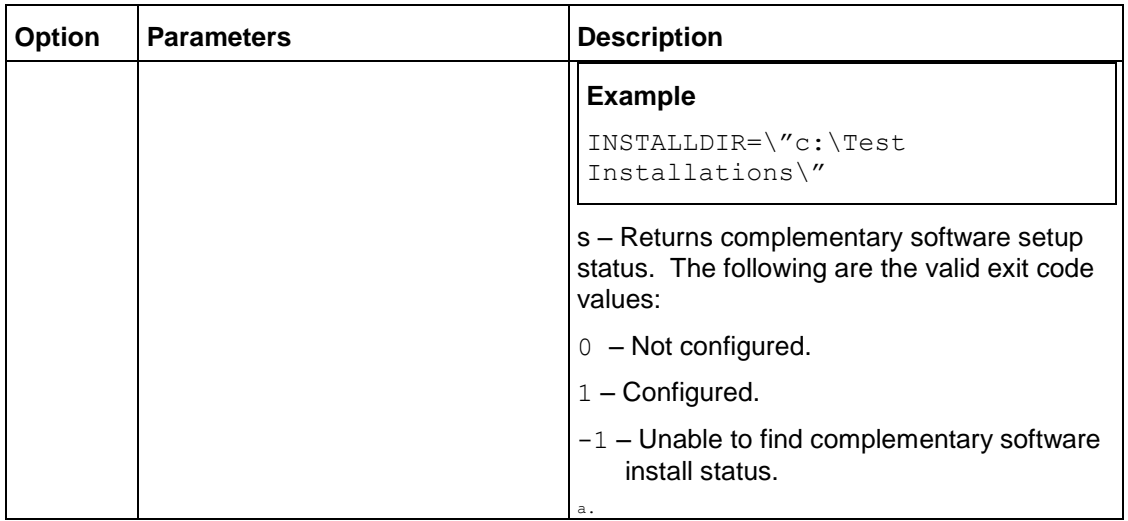

### <span id="page-23-0"></span>**Intergraph NetWorks Software and Display Names**

9. The following table lists the Software Name, Display Name input for this command and whether the product can be configured (such as, is Configuration options enabled in Setup Manager for this product) for the Intergraph NetWorks suite of products.

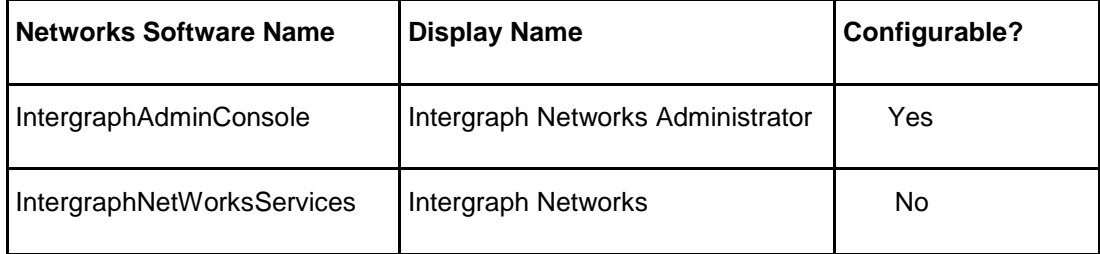

## <span id="page-23-1"></span>**Batch Mode Examples**

This topic provides examples of ways to use the Intergraph Setup Manager in batch or silent mode for your products. You will replace <SoftwareName> with the name of the product.

*To install default products at the default install folder*

- 10. Setup.exe /s <SoftwareName> /n ACCEPT EULA=1
- 11. OR
- 12. Setup.exe /s <SoftwareName> /ni ACCEPT EULA=1

To install specific features at the 'C:\Test Installations' folder

```
13. Setup.exe /s <SoftwareName> /n ADDLOCAL=<FeatureName>
ACCEPT EULA=1 INSTALLDIR=\"c:\Test Installations\"
```
14. OR

```
15. Setup.exe /s <SoftwareName> /ni ADDLOCAL=<FeatureName> 
ACCEPT EULA=1 INSTALLDIR=\"c:\Test Installations\"
```
#### *To get the install status of your product*

- 16. Pseudo code only; syntax depends on the scripting language.
- 17. RetVal = Setup.exe /s <SoftwareName> /ns

#### *To update an existing installation*

- 18. Setup.exe /s <SoftwareName> /n
- 19. OR
- 20. Setup.exe /s <SoftwareName> /ni

#### *To repair an existing installation*

21. Setup.exe /s <SoftwareName> /nr

#### *To uninstall a product*

22. Setup.exe /s <SoftwareName> /nx

To configure/edit 'All Applications' (Specify parameter values in the AllAppsWizard.exe.config file.)

23. Setup.exe /s <SoftwareName> /c MaxiCore

#### *To get the configuration status of 'All Applications'*

- 24. Pseudo code only; syntax depends on the scripting language.
- 25. RetVal = Setup.exe /s <SoftwareName> /cs MaxiCore

To remove 'All Applications' (The parameter 'Remove' value should be set to True in the AllAppsWizard.exe.config file.)

26. Setup.exe /s <SoftwareName> /c MaxiCore

#### *To get the complementary software setup status*

- 27. Pseudo code only; syntax depends on the scripting language.
- 28. RetVal = Setup.exe /s <SoftwareName> /us

#### *To uninstall the complementary software setup*

When the complementary software setup has /x: as the parameter specifying remove.

29. Setup.exe /s <SoftwareName> /u /x

#### *To uninstall a removable update*

- 30. Setup.exe /s <SoftwareName> /n MSIPATCHREMOVE=UpdateID
- 31. OR
- 32. Setup.exe /s <SoftwareName> /ni MSIPATCHREMOVE=UpdateID

33. The UpdateID is listed in */Program/UpdateInfo.txt.*

### A P P E N D I X C

# <span id="page-26-0"></span>**Troubleshooting**

# <span id="page-26-1"></span>**Enabling Windows Installer Logging**

You can enable Microsoft Windows Installer logging to help with troubleshooting new or installed software.

### *To enable Windows Installer logging:*

- 10. Run the Registry Editor.
- Find or add the following subkey Installer in the Windows registry: **HKEY\_LOCAL\_MACHINE > Software > Policies > Microsoft > Windows > Installer**.
	- d. Insert Debug as a REG\_DWORD and set its value to 7.

Insert Logging as a REG SZ and set its value to voicewarmup.

Identify the setting for the TEMP environment variable. This is where the Microsoft Windows Installer log files are output. The format of the log file names is *MSI\*.log.*

# <span id="page-27-0"></span>**Technical Support and Information**

**Hexagon Safety & Infrastructure** provides several ways to access information and to contact support, including self-help tools and phone support.

# <span id="page-27-1"></span>**Self-Help Support Tools**

Hexagon provides several electronic self-help support tools to answer your support questions 24 hours a day, 7 days a week.

11. Go to the *Support page* (*<https://support.hexagonsafetyinfrastructure.com/infocenter/index?page=home>*).

Under the **Please Sign In** heading, type your username and password and click **Login**. If you are not a registered user, click the **Not a Registered User?** link.

Click the **Products (A-Z)** tab.

From the **Product Family** list, click the link to your product family.

On the **Family** page for your product, click the link for your product.

On the product page, do one of the following:

- Use the **Knowledge Search** fields to search the knowledge base. Type the string to search for in the left field, and optionally type/select the product name in the right field. (The right field is case-sensitive.) Then click the Search (magnifying glass) button.
- Under **Product Information**, if the documents are listed, click the document you want to read.

Under **Product Information**, if the **Product Releases** are listed, click the product release. On the **Product Release** page, click the document you want to read:

- To read about new or enhanced features, click **Release Notes**.
- To read about defects that have been fixed, click **Issues Resolved**.
- To read about system requirements, click **Supported Environments**.

**Release Notes** and **Issues Resolved** might not be available for the initial release of a product because an initial release has all new features and no updated features. Some minor releases might not provide **Release Notes** or **Issues Resolved**.

# <span id="page-28-0"></span>**Phone Numbers**

For general Hexagon information, please call 800.345.4856 (US). For worldwide support, please contact your *local Hexagon office* (*<http://www.hexagonsafetyinfrastructure.com/global-locations>*). For North American Phone Support, please call the appropriate number in the following table:

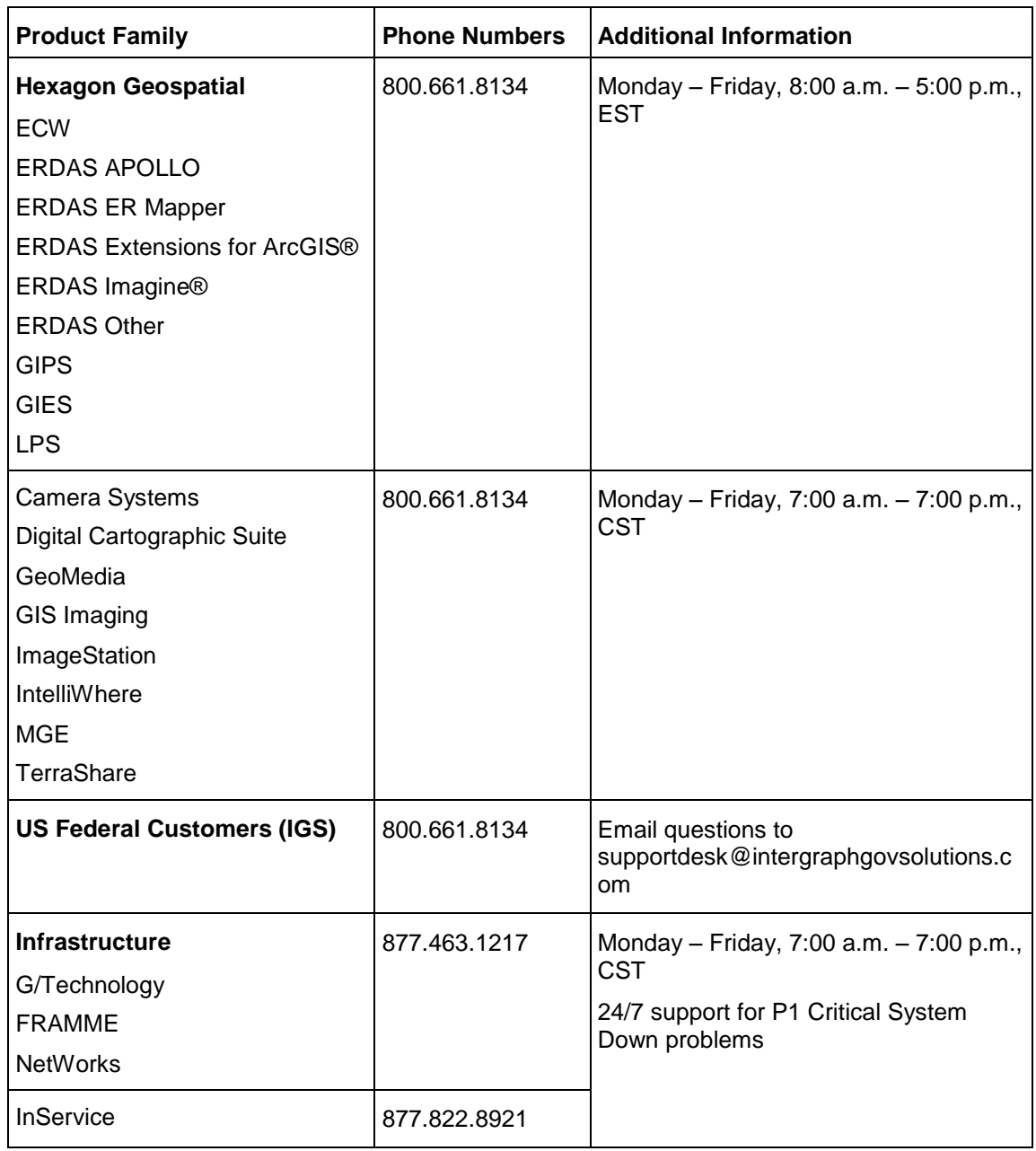

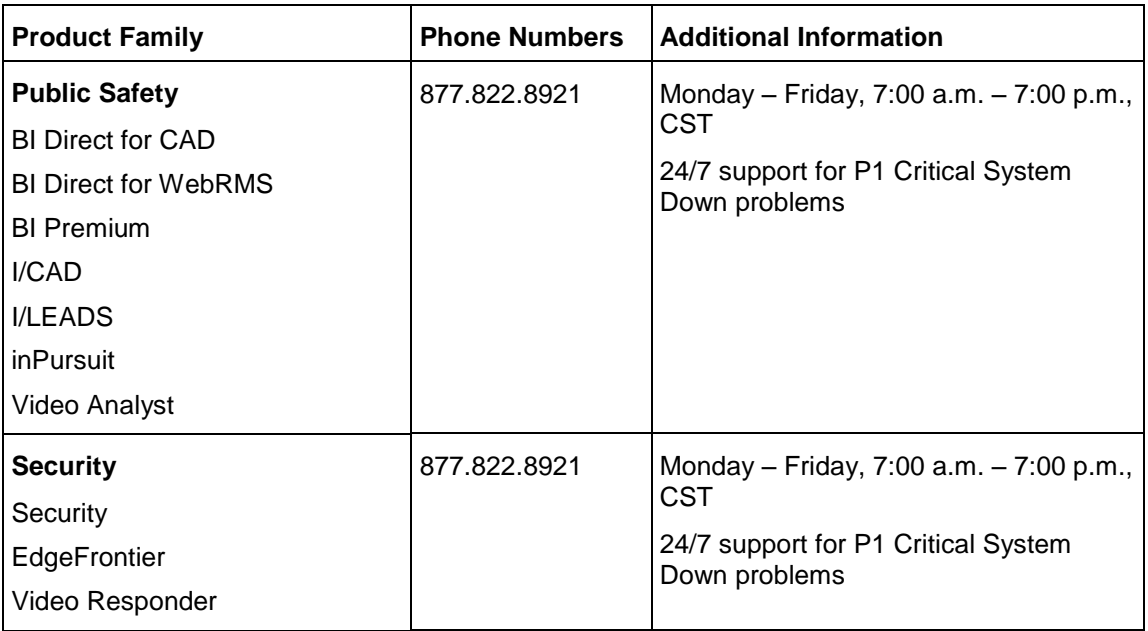

\***ArcGIS** is a registered trademark of Environmental Systems Research Institute, Inc.

# <span id="page-29-0"></span>**Other Links**

To submit sales inquiries, general questions, and comments, click the appropriate tabs at the top of the **Contact Support** page.